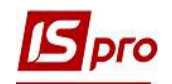

## Создание новой номенклатурной позиции

Создание Новой номенклатурной позиции можно осуществить в следующих случаях:

- при формировании первичного документа.
- в подсистеме Общие справочники / Номенклатура и цены в модуле Справочник номенклатуры.

Более подробно рассмотрим создание новой номенклатурной позиции при формировании первичного документа в подсистеме Логистика / Учет запасов / Запасы на складах в модуле Документы учета движения запасов для ТМЦ или в подсистеме Логистика / Учет закупок в модуле Акт приемки работ для услуг.

Создание позиции между ТМЦ и услугами отличается категорией запасов, а создание проходит аналогично.

Создание новой номенклатурной позиции можно провести двумя способами:

- При наявности похожей номенклатурной позиции в Справочнике номенклатуры.
	- 1. Для удобства создания номенклатурной позиции по пункту Вид / Текущее представление выбрать пункт Группировка по группам

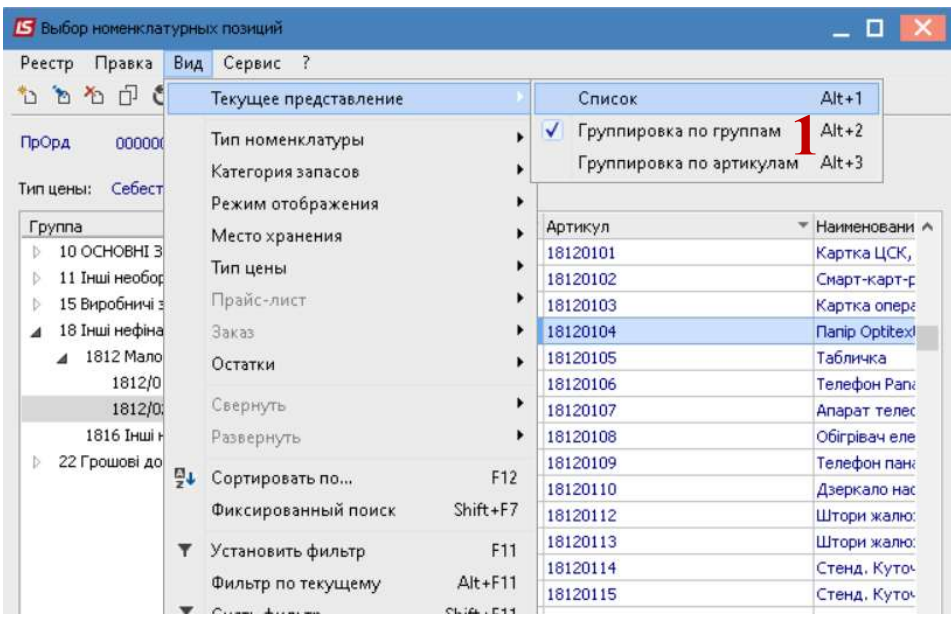

2. Выбрать нужную группу и переместить курсор на подобную номенклатурную позицию и по пункту меню Реестр / Копировать или по клавише F5 провести копирования карточки.

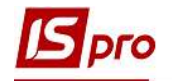

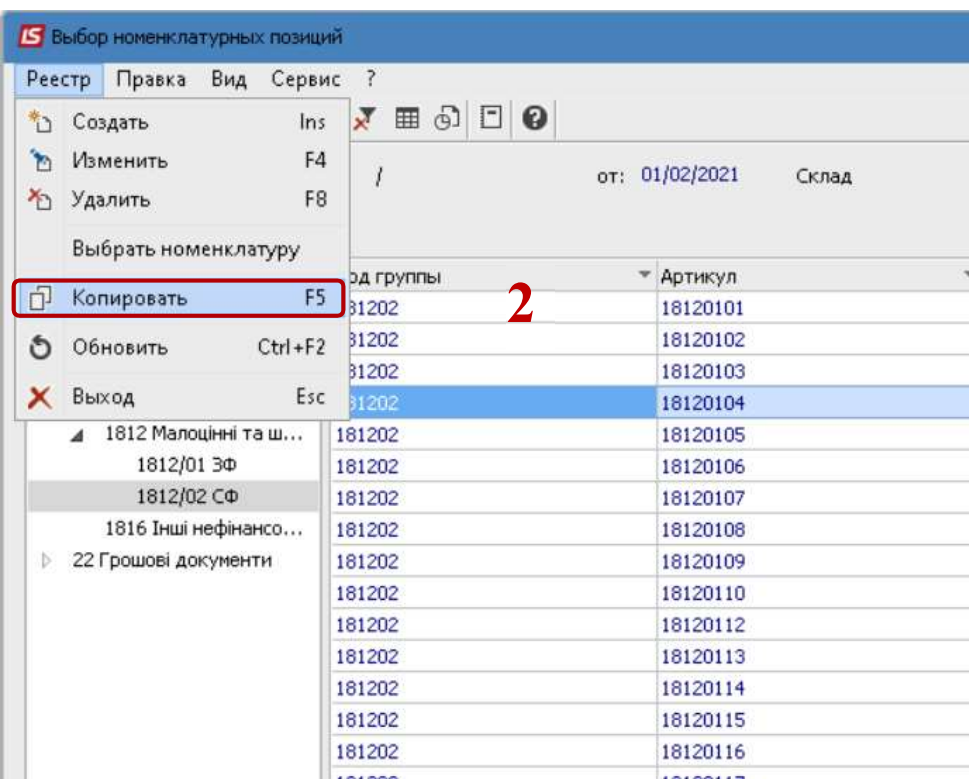

3. На закладке Описание в необходимых полях произвести корректировку .

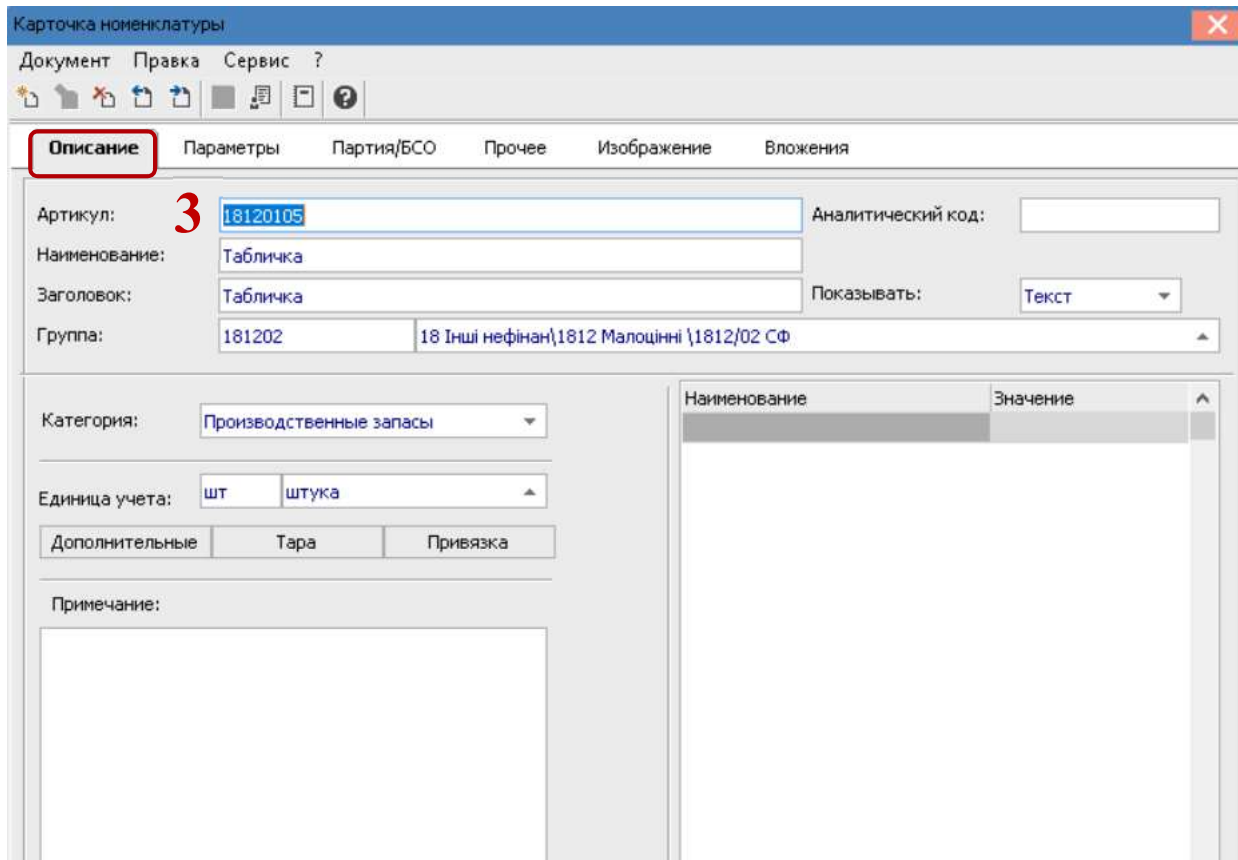

4. При необходимости на закладке Партия / БСО осуществить настройки для ведения учета бланков строгой отчетности (БСО), поставив соответствующие

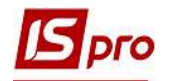

отметки и заполнив необходимые поля. (Данная настройка рассмотрена в отдельной пользовательской заметке).

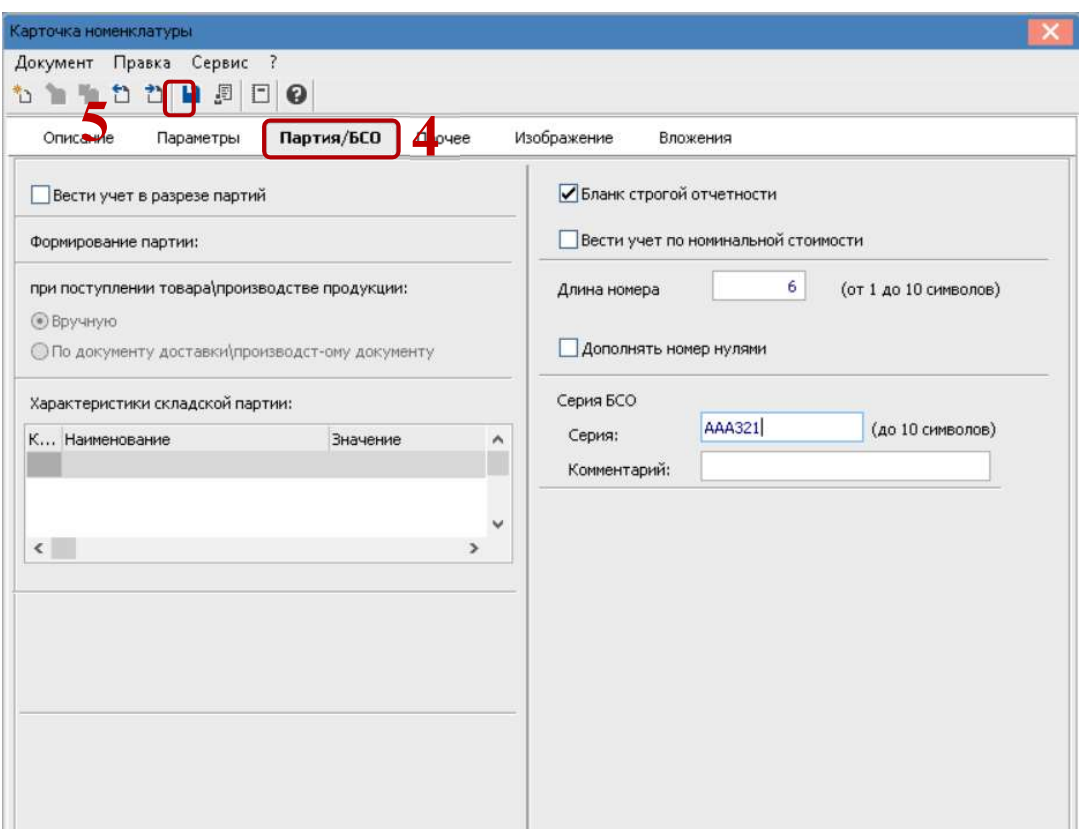

- 5. Сохранить внесенные изменения и настройки по пиктограмме Дискета или по клавише F2.
- При создании новой номенклатурной позиции.
- 6. Для создания новой позиции выбрать пункт меню Реестр/Создать или нажать клавишу Insert.

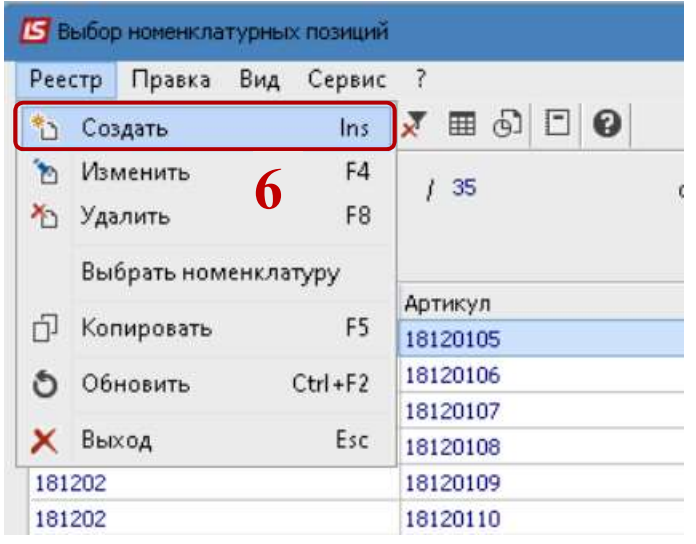

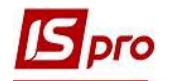

- 7. В окне Карточка номенклатуры заполнить поля на закладке Описание
- 8. Поле Артикул заполняется автоматически.
- 9. В поле Наименование указать название позиции. Нажать клавишу Enter.
- 10. Поле Заголовок заполнится автоматически.

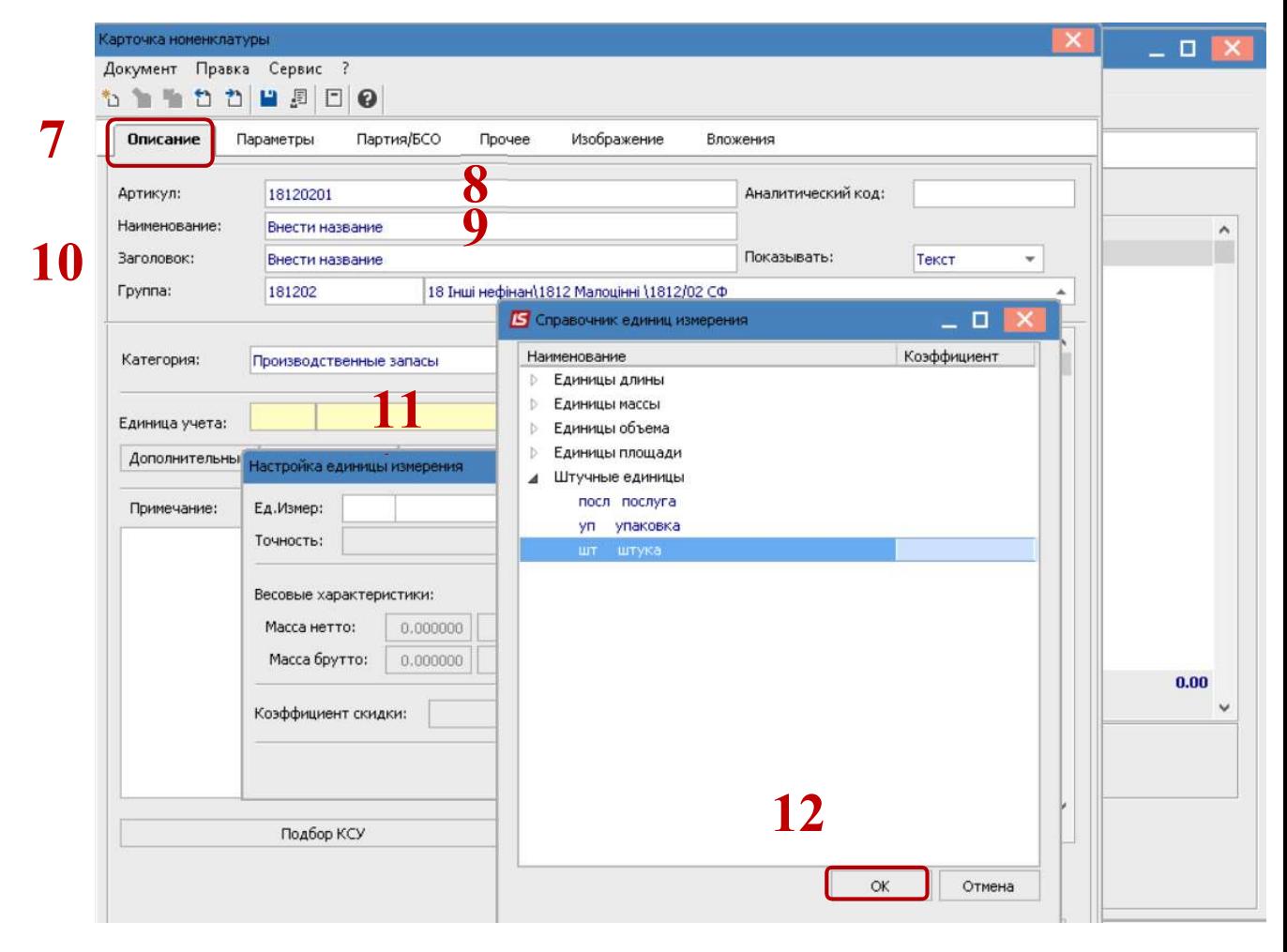

- 11. Заполнить поле Единица учета. Для услуг почти всегда выбирается единица измерения Услуга или Штука.
- 12. Нажать кнопку ОК.
- 13. Выбрать значение в поле Точность.
- 14. Нажать кнопку ОК.

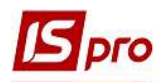

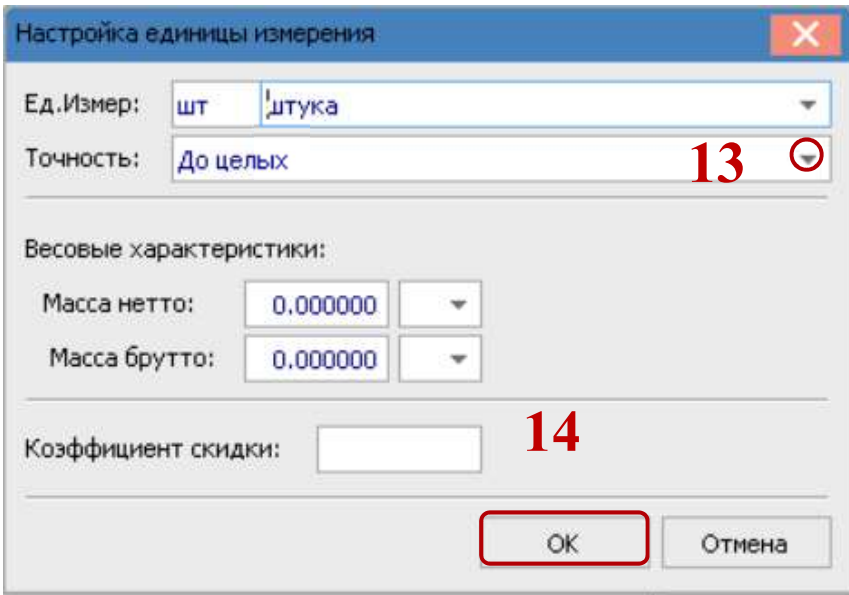

- 15. В случае необходимости перейти на закладку Партия / БСО поставить необходимые отметки и заполнить нужные поля.
- 16. После чего сохранить внесенные информационные данные, нажав на иконку Дискета или клавишу F2.
- 17. Созданная номенклатурная позиция будет отражена в окне Выбор номенклатурной позиции.

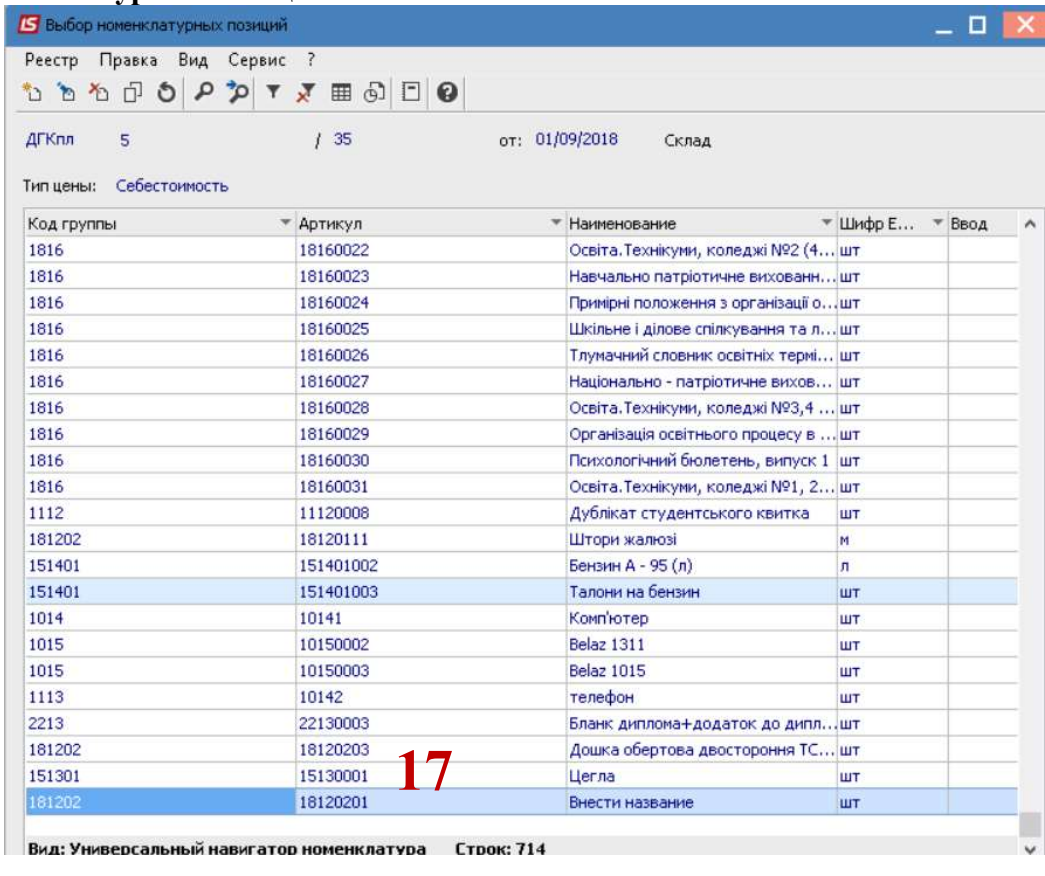

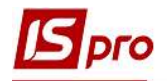